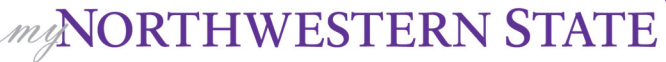

# How Do I Create an Activity?

# **Assignment**

The assignment activity module enables a teacher to communicate tasks, collect work and provide grades and feedback. Students can upload files such as word-processed documents, spreadsheets, images, or audio and video clips. Teachers may require students to type text directly into the text editor.

To add an Assignment:

Login to Moodle and navigate to the course.

Turn editing on.

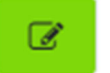

Within a topic, click on **add an acƟvity or resource**.

```
+ Topic 1.
```
+ Add an activity or resource

The Add an activity or resource picker will open.

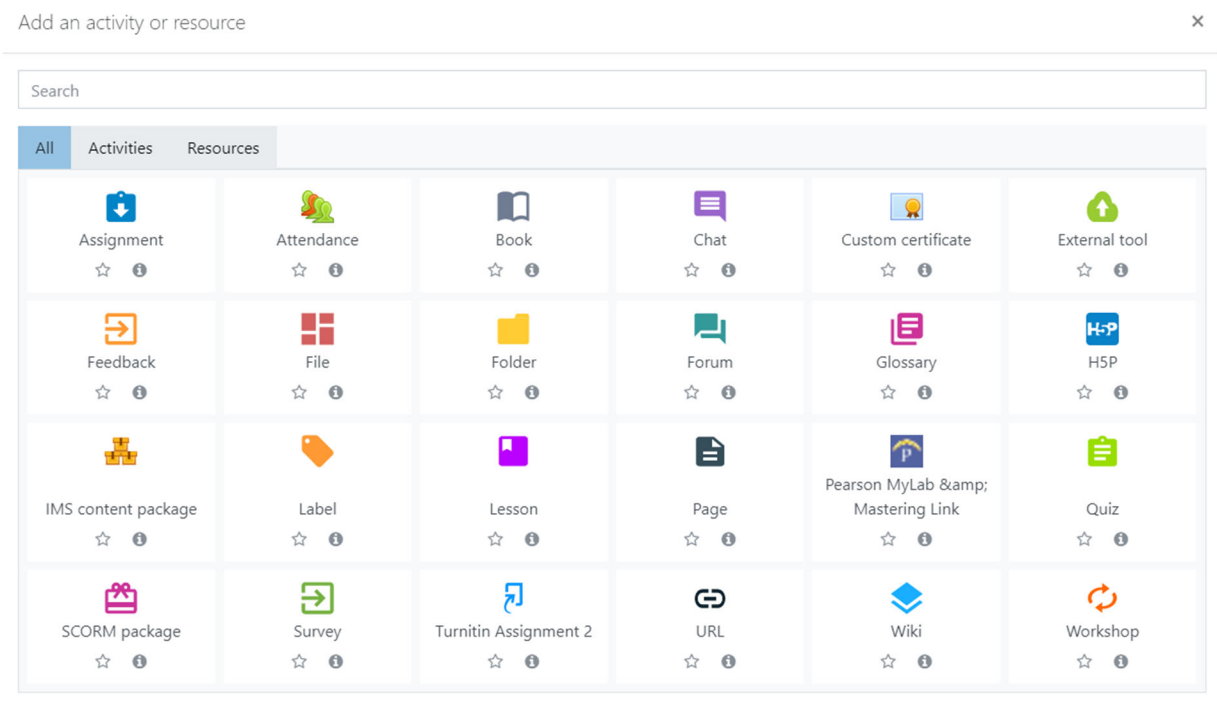

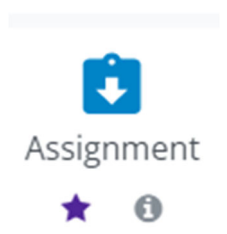

Notice the icons below Assignment. The star icon will allow instructors to "star" an activity or resource that is used most frequently.

The activity or resource picker also allows toggling between Starred, All, Activities, and Resources.

Add an activity or resource

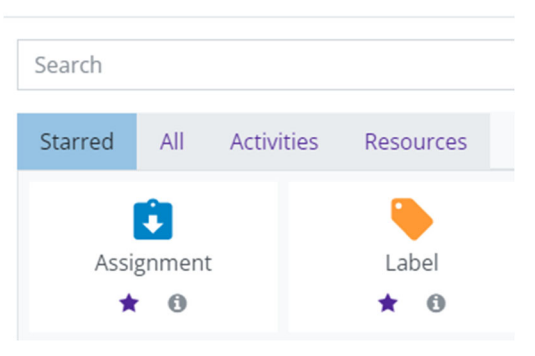

Clicking on the "I" —information icon—will open a window that gives more information about the activity or resource.

Add an activity or resource

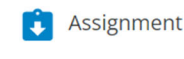

The assignment activity module enables a teacher to communicate tasks, collect work and provide grades and feedback.

Students can submit any digital content (files), such as word-processed documents, spreadsheets, images, or audio and video clips. Alternatively, or in addition, the assignment may require students to type text directly into the text editor. An assignment can also be used to remind students of 'real-world' assignments they need to complete offline, such as art work, and thus not require any digital content. Students can submit work individually or as a member of a group.

When reviewing assignments, teachers can leave feedback comments and upload files, such as marked-up student submissions, documents with comments or spoken audio feedback. Assignments can be graded using a numerical or custom scale or an advanced grading method such as a rubric. Final grades are recorded in the gradebook.

**O** More help

For additional help, click on **More help** to navigate to the Moodle Docs site.

## Choose **Assignment**.

Select

Moodle will open the "Adding a new Assignment" page.

Add the Assignment name.

Add a Description if desired. Text can be customized using the editing toolbar.

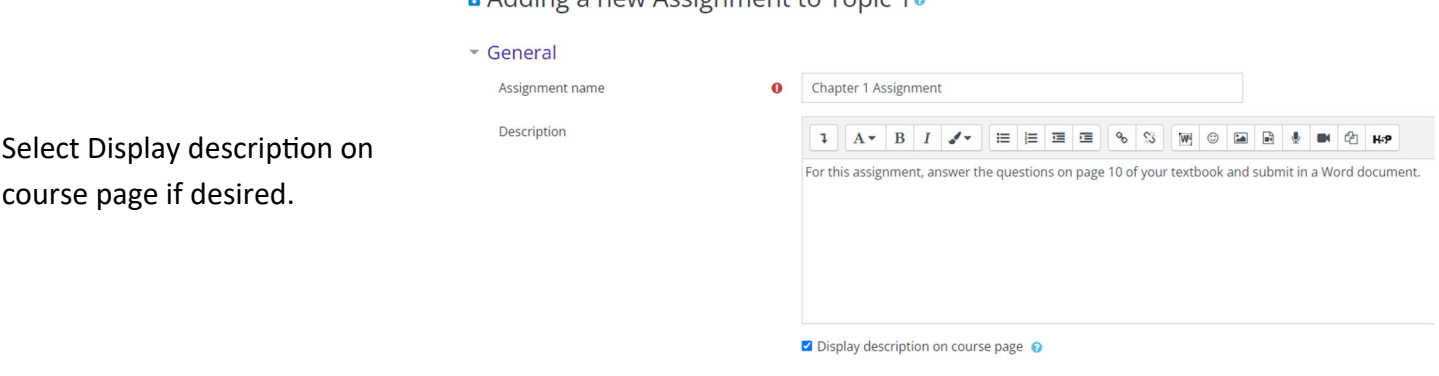

#### • Adding a new Accignment to Tonic 1e

Additional files can be added by dragging and dropping files into the "Additional Files" box or by using the Add button.

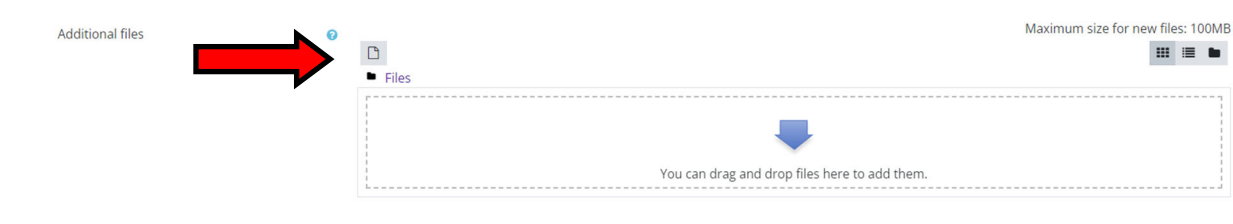

Additional files can be added by dragging and dropping files into the "Additional Files" box or by using the Add button.

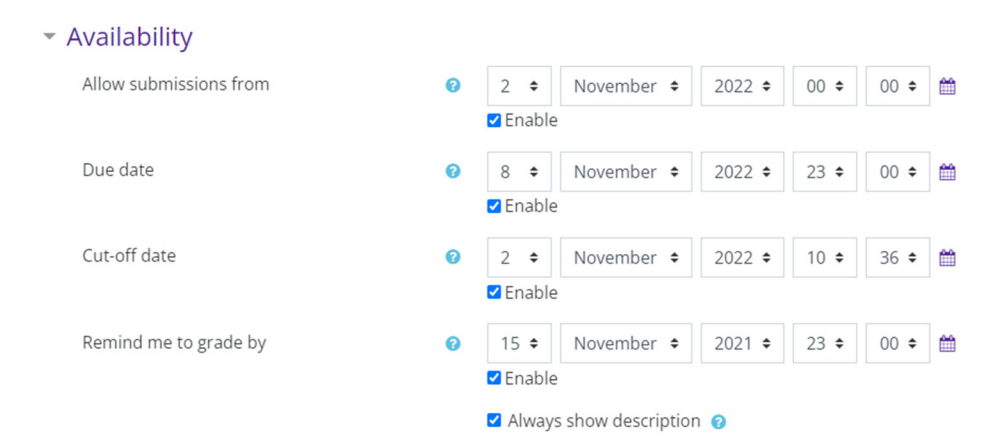

Always show description: If disabled, the Assignment Description will only become visible to students at the "Allow submissions from" date.

# **Availability options**

#### **Allow submissions from**:

If enabled, students will not be able to submit before this date.

#### **Due date:**

This is when the assignment is due. Submissions will still be allowed after this date but will be marked late.

#### **Cut‐off date:**

If set, the assignment will not accept submissions after this date without an extension.

## **Remind me to grade by:**

The expected date that marking of the submission should be completed by. This date is used to prioritize dashboard notifications for teachers.

 $\div$ 

Choose

No selection

# **Submission types**

## **OneNote submissions**

If enabled, students are able to upload one or more OneNote pages as their submission.

## **Online text**

If enabled, students are able to type rich text directly into an editor field for their submission.

#### **File submissions**

If enabled, students are able to upload one or more files as their submission.

## ▼ Submission types

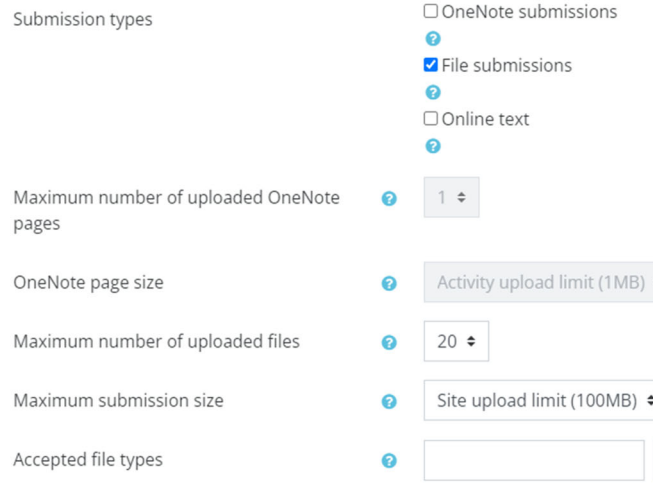

## **Submission options**

#### **Maximum # of uploaded OneNote pages**

If enabled, each student will be able to upload up to this number of OneNote pages for their submission.

#### **OneNote page size**

Sets the maximum submission size of OneNote pages.

#### **Maximum # of uploaded files**

If file submissions are enabled, each student will be able to upload up to this number of files for their submission.

#### **Maximum submission size**

Files uploaded by students maybe up to this size.

#### **Accepted files**

Instructors can specify the file type that students can submit to the assignment activity. If you click **Choose**, you'll be presented with a list of file types. You can pick and choose what you are willing to accept as submissions. Those file types will display for the student when they are trying to upload to your assignment. If a file type is not selected, all file types will be accepted.

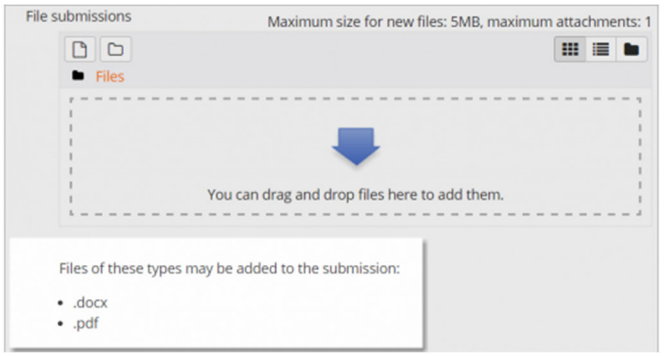

If students do not submit an acceptable file type they will be prompted to try again.

Feedback types

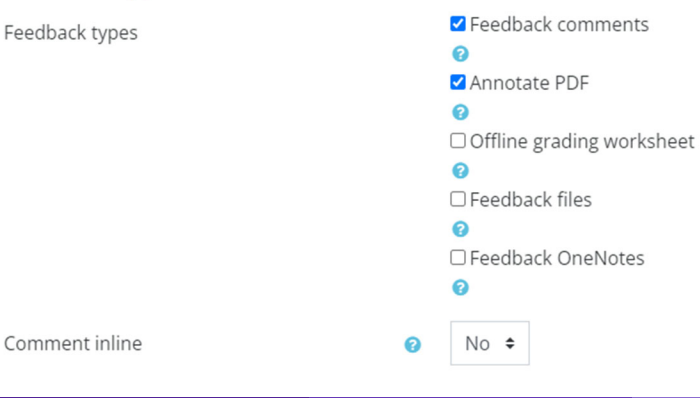

## **Feedback types**

#### **Feedback comments**

If enabled, grader can leave feedback com‐ ments for each submission.

#### **Annotate PDF**

If enabled, the teacher will be able to create annotated PDF files when grading the assign‐ ments. This allows the teacher to add com‐ ments, drawing and stamps directly on top of the students work. The annotating is done in the browser and no extra software is required.

□ OneNote submissions Submission types  $\Omega$ Pile submissions  $\bullet$ □ Online text  $\Omega$ Maximum number of uploaded OneNote  $\Omega$  $1 +$ pages Activity upload limit (1MB) ♦ OneNote page size  $\Omega$ Maximum number of uploaded files  $\Omega$  $20 \div$ 

Maximum submission size

▼ Submission types

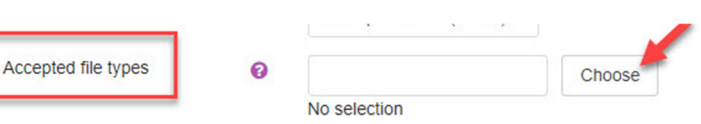

Site upload limit (100MB) ≑

#### **Offline grading worksheet**

If enabled, Moodle allows you to grade assignment sub‐ missions without being connected to the Internet. Grades are entered into a customized grading spreadsheet and uploaded as a .csv file into Moodle. NOTE: this is not available for assignments that use Rubrics.

#### **Feedback files**

If enabled, the teacher will be able to upload files with feedback when grading the assignments. These files may be, but are not limited to marked up student submissions, documents with comments or spoken audio feedback.

#### **Feedback OneNotes**

▼ Submission settings

statement

Additional attempts

Maximum attempts

Require students to click the submit button @

Require that students accept the submission  $\odot$ 

 $No \neq$ 

 $No$   $\div$ 

Manually

Unlimited  $\div$ 

Ä

Q

If enabled, the teacher will be able to upload OneNote pages with feedback when marking the assignments. Teachers may choose to annotate the student's OneNote submission or upload a completely new OneNote pages.

## Feedback types

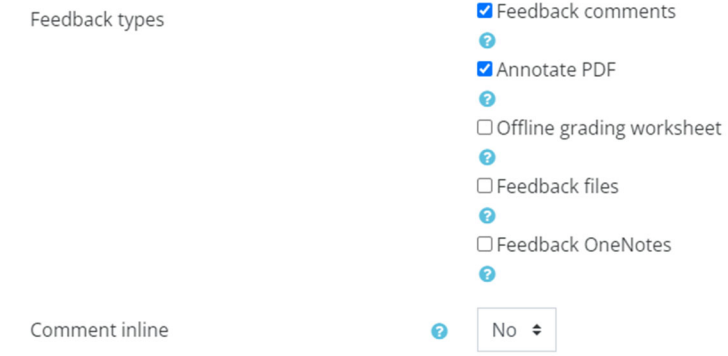

#### **Comment inline**

If enabled, the submission text will be copied into the feedback comment field during grading, making it easier to comment inline (using a different color, perhaps) or to edit the original text.

## **Submission Settings**

**Require students click submit button** Leave this set to "NO."

**Require that students accept the submission statement** Leave this set at "NO."

#### **AddiƟonal aƩempts**

 $\div$ 

This setting determines how student submission attempts are reopened.

- Never—the student submission cannot be reopened.
- Manually—the student submission can be reopened by a teacher.
- Automatically until pass—the student submission is automatically reopened until the student achieves the grade to pass value set in the Gradebook.

#### **Maximum aƩempts**

The maximum number of submission attempts that can be made by a student.

## **Group Submission Settings**

If enabled, students will be divided into groups based on the default set of groups or a custom grouping. A group submission will be shared among group members and all members of the group will see others' changes to the submission.

## Group submission settings

Students submit in groups

No

Θ

## **NoƟficaƟons**

#### **NoƟfy graders about submissions**

If enabled, teachers receive a message (email) whenever a student submits an assignment.

## **NoƟfy graders about late submissions**

If enabled, teachers receive a message whenever a student submits an assignment late.

## **Default seƫng for "NoƟfy students"**

Set the default value for the "Notify students" checkbox on the grading form.

## **Grade**

## **Grade**

Select the type of grading used for this activity.

- None—no grade will be reported.
- Scale— choose the scale from the drop‐down menu.
- Point—enter the maximum grade for this activity.

## **Grading method**

Choose advanced grading method that should be used for calculating grades. Choices are simple direct, grading guide and rubric.

## **Grade category**

This setting controls the category in which this activity's grades are placed in the gradebook.

# $\sim$  Notifications

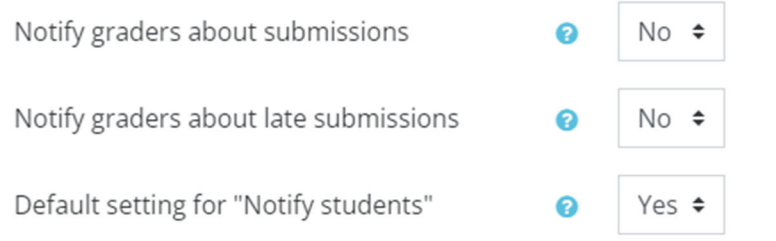

## **Grade to pass**

This setting determines the minimum grade required to pass. The value is used in activity and course completion, and in the gradebook, where pass grades are highlighted in green and fail grades in red.

## **Blind grading**

Hides the identity of students to graders.

## **Hide grader idenƟty from students**

If enabled, the identity of any user who grades an assignment submission is not shown so students can't see who marked their work.

## **Use grading workflow**

If enabled, grades will go through a series of workflow stages before being released to students. This allows for grades to be released to all students at the same time.

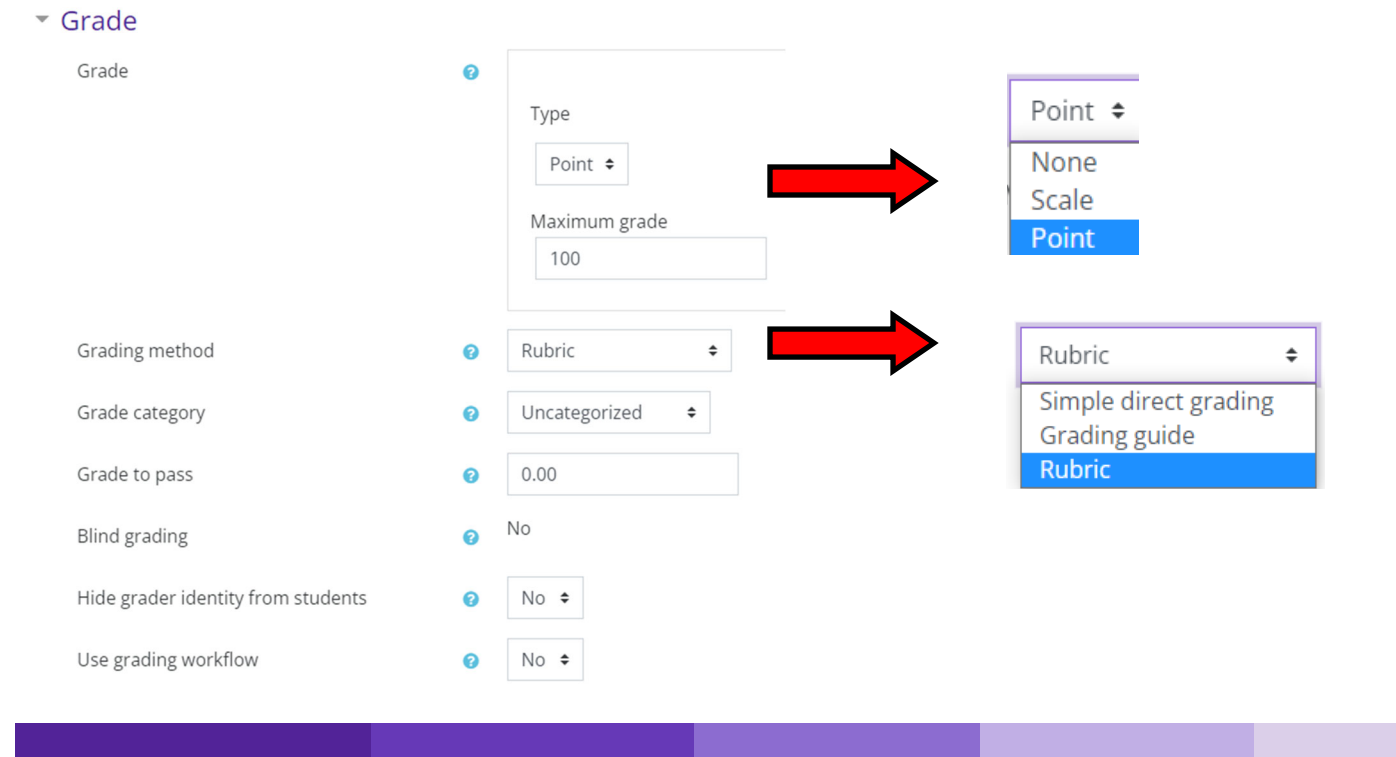

## **Restrict Access**

This setting is used to restrict access to the assignment based upon date, grade, the group or grouping the student is in or even user profile fields. The Restrict set button allows for more complex criteria requiring nested conditions.

# Do not use this function to set the availability of the assignment.

Instructors can choose one or more re‐ strictions.

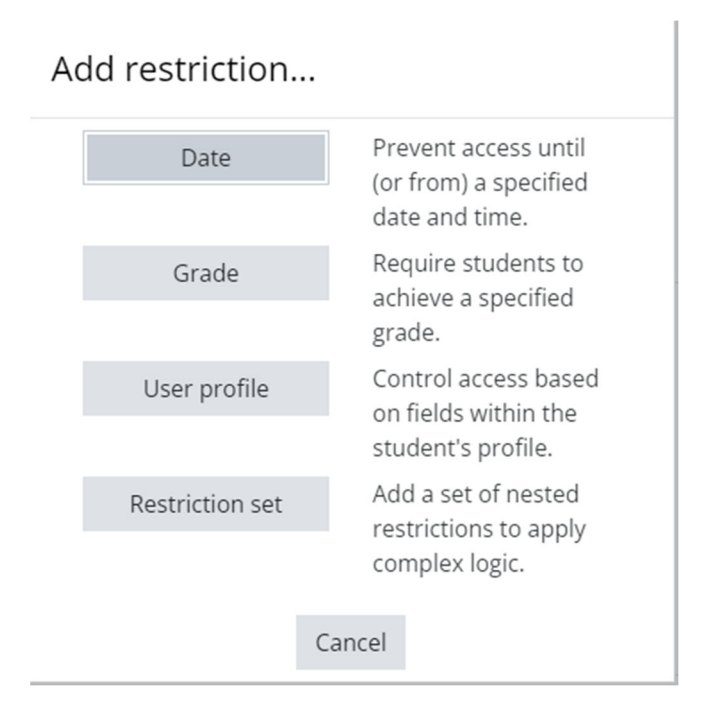

# Restrict access Access restrictions None Add restriction...

## **RestricƟons Available**

#### **Date**

Prevent access until (or from) a specified date and time.

**Grade** Require students to achieve a specific grade.

**User profile** Control access based on fields within student's profile.

**RestricƟon set** Add a set of nested restrictions to apply complex logic.

Set the restrictions needed.

Save and return to course.

Save and return to course

Save and display

Cancel

The new assignment can be found on the front page of the course along with the Open date and Due date.

# Topic 1

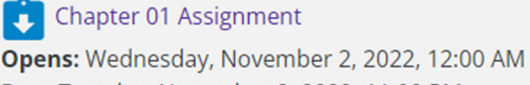

Due: Tuesday, November 8, 2022, 11:00 PM